### **BAB 4**

## **HASIL PENELITIAN**

### **4. 1** *Emphatize*

Dalam tahapan *emphatize,* dilakukan kegiatan wawancara dan observasi. Observasi dilakukan melalui pengamatan secara langsung pada tempat penelitian dan pengamatan pola tingkah laku pengguna beserta keluhannya. Selanjutnya dilakukan wawancara secara langsung kepada beberapa narasumber terkait untuk memperoleh data-data yang sesuai dengan target penelitian.

Setelah melakukan beberapa kegiatan tersebut, kemudian diperoleh beberapa data dan informasi yang menjadi acuan dalam penelitian termasuk didalamnya untuk mengetahui tujuan perencanaan penelitian dan beberapa rencana pengguna terkait sistem yang diinginkan. Data dan informasi tersebut dikumpulkan melalui dokumentasi untuk selanjutnya dilakukan analisa dengan membuat *emphaty mapping* sebagai berikut.

*Emphaty mapping* dibuat berdasarkan beberapa hal-hal yang dialami oleh pengguna dengan mengethui *Says,thinks, feels, does, pain, dan gain* beserta dengan *conclusion.* Maksud daripada beberapa hal tersebut menuliskan hal-hal yang pernah mereka katatakan, pikirkan, rasakan, dan Langkah apa yang telah mereka lakukan beserta hal-hal yang menjadi kekhawatiran dan sesuatu yang ingin mereka capai selanjutnya. Setelah menemukan jawaban daripada langkah tersebut maka dibuatlah sebuah kesimpulan yang menentukan kebutuhan pengguna terkait langkah proses selanjutnya. beberapa data dan informasi yang menjadi act<br>
idalamnya untuk mengetahui tujuan perenca<br>
encana pengguna terkait sistem yang diinginka<br>
ikumpulkan melalui dokumentasi untuk selanji<br>
nembuat emphaty mapping sebagai berikut. n pengamatan pola tingkah laku pengguna beserta keluhannya. Selakukan wawancara secara langsung kepada beberapa narasumber terka<br>Engkukan wawancara secara langsung kepada beberapa narasumber terka<br>Engkukan wawancara secara **Pengguna terkait sistem yang diinginkan. Da**<br>Ilkan melalui dokumentasi untuk selanjutnya<br>t *emphaty mapping* sebagai berikut.<br>Temphaty mapping dibuat berdasarkan beberapa<br>a dengan mengethui *Says, thinks, feels, does.*<br>co

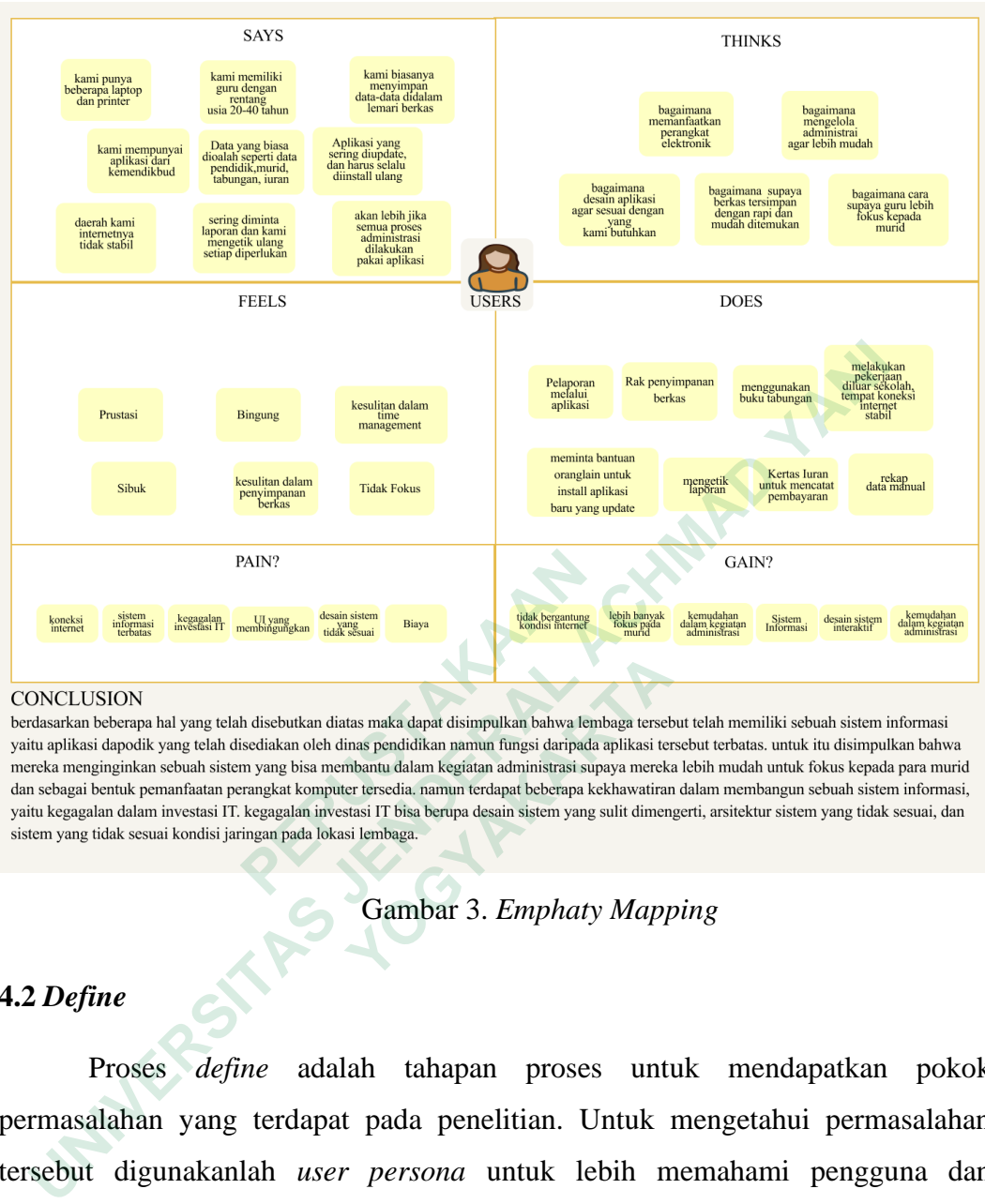

Gambar 3. *Emphaty Mapping*

# **4.2** *Define*

Proses *define* adalah tahapan proses untuk mendapatkan pokok permasalahan yang terdapat pada penelitian. Untuk mengetahui permasalahan tersebut digunakanlah *user persona* untuk lebih memahami pengguna dan *problem statement* sebagai langkah proses pemetaan masalah dan fakta-fakta terkait penelitian sehingga memunculkan permasalahan yang paling potensial.  **YOGYAKARTA**

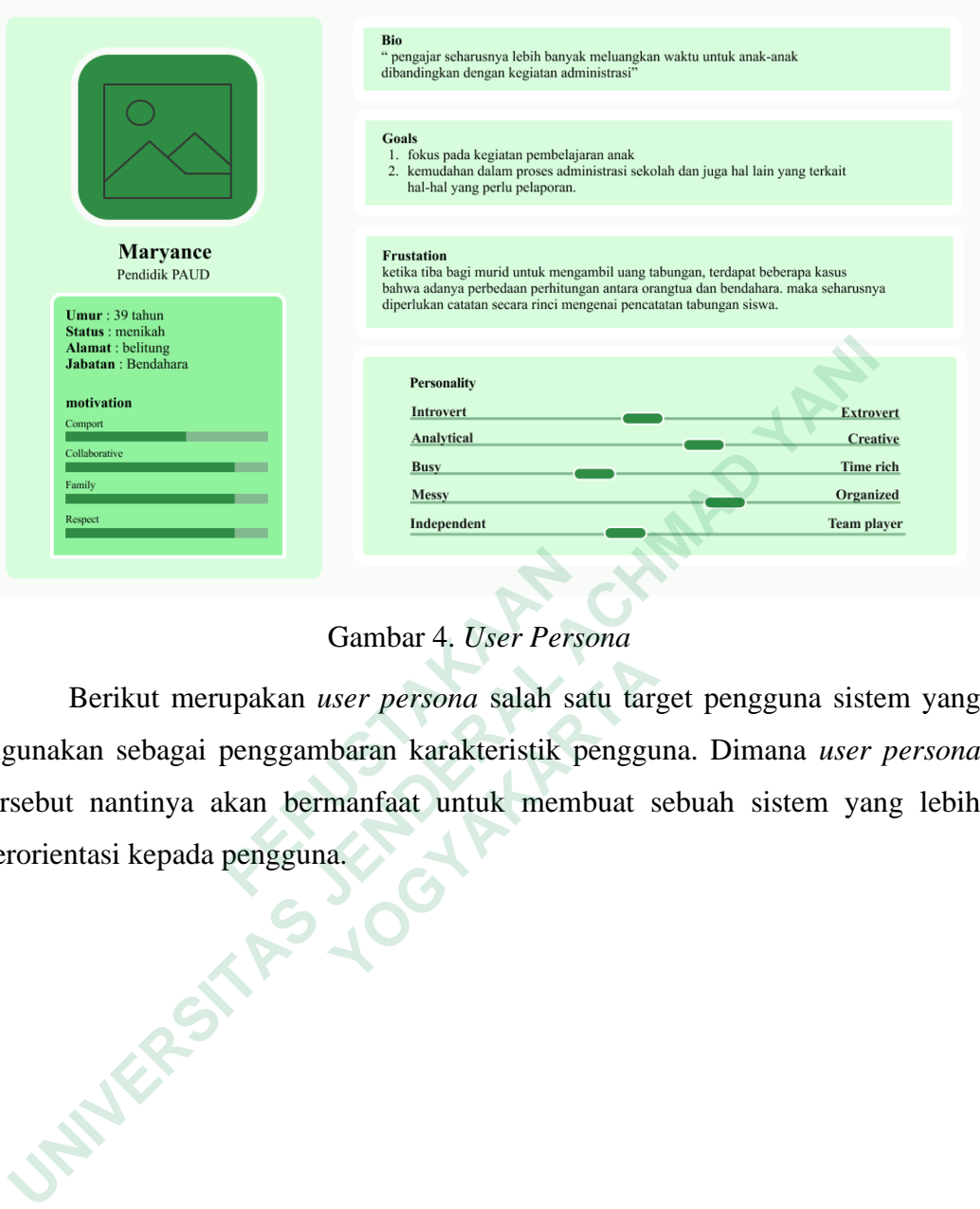

# Gambar 4. *User Persona*

Berikut merupakan *user persona* salah satu target pengguna sistem yang digunakan sebagai penggambaran karakteristik pengguna. Dimana *user persona*  tersebut nantinya akan bermanfaat untuk membuat sebuah sistem yang lebih berorientasi kepada pengguna.  **Gambar 4. User Persona**<br>Berikut merupakan user persona salah sa<br>Iigunakan sebagai penggambaran karakteristik persebut nantinya akan bermanfaat untuk meml<br>berorientasi kepada pengguna.  **YOGYAKARTA**

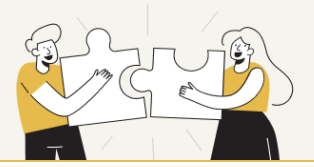

### **FACT**

PAUD Kasih Ibu memiliki permasalahan terkait pengelolaan administrasi sekolah yang masih manual. setiap lembaga PAUD memiliki sebuah sistem namun sistem tersebut memiliki fungsi yang terbatas. memiliki SDM yang melek informasi dan perangkat elektronik yang mendukung untuk adanya penerapan sebuah sistem informasi. namun biaya yang terbatas membuat pihak lembaga

 **PEPUSTAKAAN**

### Gambar 5. *Problem Statement*

Dalam menentukan sebuah *problem statement* terdapat beberapa hal yang perlu dicantumkan yang tentunya diperoleh dari tahapan sebelumnya. Tuliskan beberapa fakta yang telah ditemukan pada tahapan sebelumnya dan gunakan pertanyaan 4w yang terdiri dari *what, who, where, why* dalam upaya menememukan masalah yang paling potensial. yang dibuat tidak terpakai, sebelum dibuatkan sistem lanjut mereka mengatakan sebaiknya direncanakan dengan baik supaya nantnya sesuai dengan kebutuhan mereka.<br>
WHAT?<br>
"permasalahan pengelolaan kegiatan administrasi "<br>
WHE WHERE?<br> **Tempahan sekolah Pendidikan Anak Usia Dini dengan kondisi jarianga<br>
WHY?<br>
1. Meringankan beban kerja untuk meningkatkan kualitas kerja<br>
2. meminimalisir terjadinya kegagalan investasi IT<br>
POTENTIAL PROBLEM STATEME** 

### **4.3.** *Ideate*

Tahapan ini dilakukan penggambaran berbagai ide yang memungkinkan untuk dilakukan ataupun dimasukkan kedalam sistem yang diusulkan. Ide tersebut

digambarkan dengan melakukan *brainstorming* yaitu dengan menuliskan beberapa hal yang dibutuhkan sistem berdasarkan kebutuhan pengguna. setelah menuliskan beberapa ide yang akan dibuat dalam sistem tersebut maka selanjunya dibuatkan alur proses yang akan dilalui pengguna dalam sistem yang diusulkan.

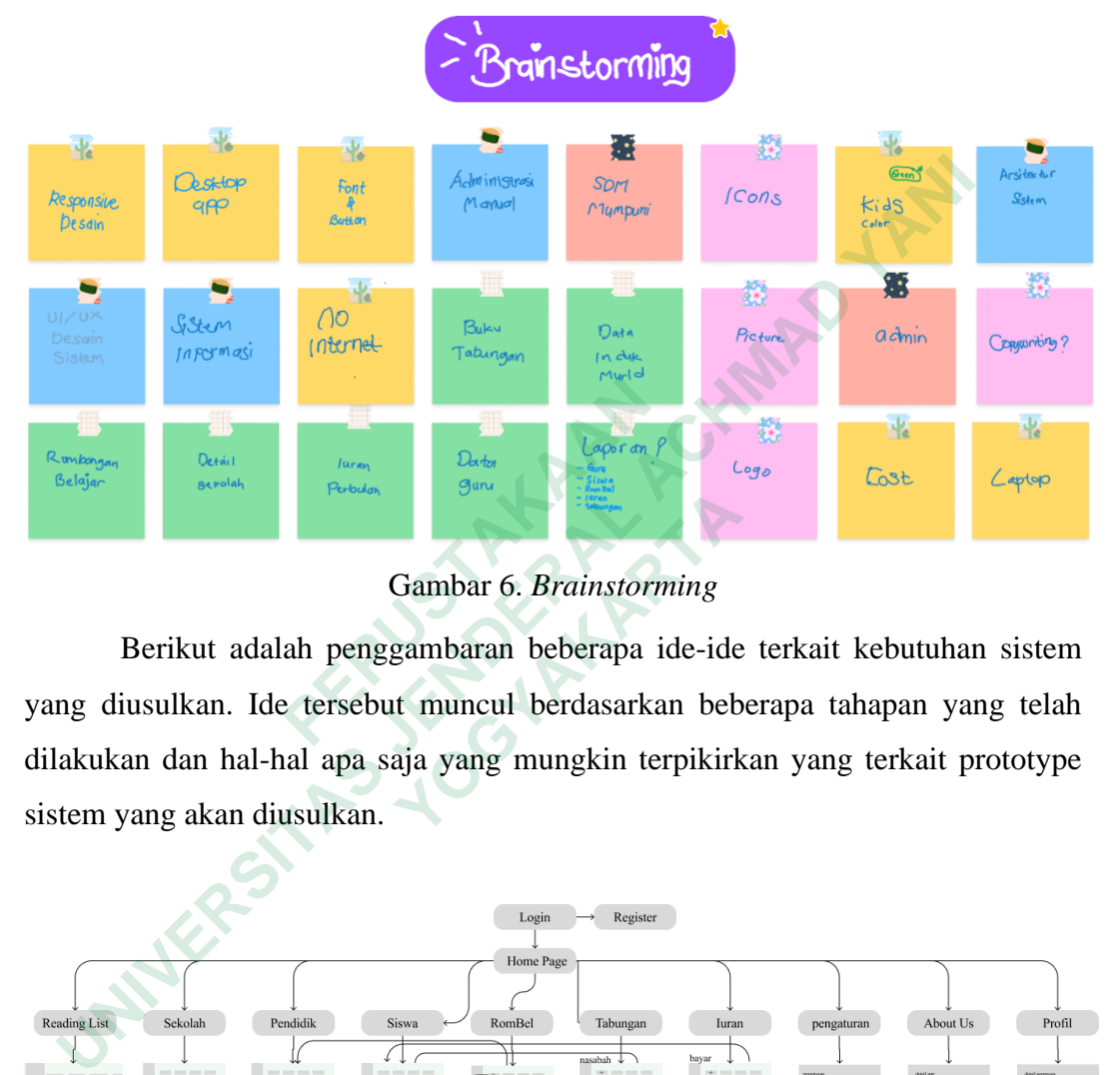

Gambar 6. *Brainstorming*

Berikut adalah penggambaran beberapa ide-ide terkait kebutuhan sistem yang diusulkan. Ide tersebut muncul berdasarkan beberapa tahapan yang telah dilakukan dan hal-hal apa saja yang mungkin terpikirkan yang terkait prototype sistem yang akan diusulkan. Remeter<sub>one)</sub><br>
Berich Berich, Derich Perbudon Berich Brainstorn<br>
Berikut adalah penggambaran beberapa i<br>
Yang diusulkan. Ide tersebut muncul berdasarka<br>
ililakukan dan hal-hal apa saja yang mungkin ter<br>
istem yang akan diu

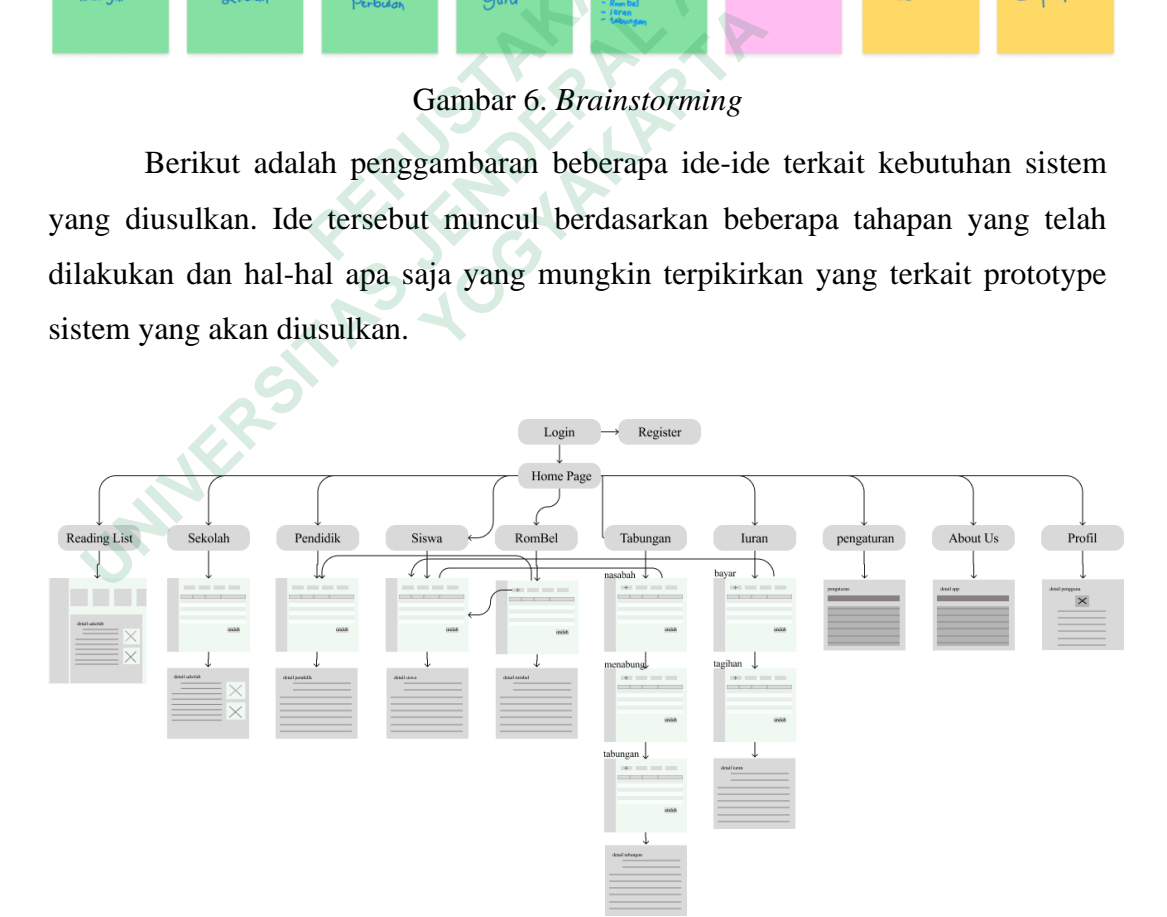

Gambar 7. Alur Program

Alur program menggambarkan proses apa saja terjadi pada desain sistem usulan. Menunjukkan halaman-halaman apa saja yang saling terkait satu sama lain. Seperti gambar diatas dimana desain sistem yang diusulkan diawali oleh halaman *login* dimana terdapat dua opsi yaitu *register* apabila pengguna belum mempunyai akun dan atau bisa langsung masuk/*login* kedalam sistem dengan menggunakan akun yang telah terdaftar sebelumnya. Memasuki kedalam sistem, sistem didesain untuk menangani beberapa proses yaitu data pendidik, pembagian rombongan belajar, data peserta didik, data tabungan, dan data iuran sekolah.

### 4.4 *Prototype*

Proses prototype merupakan tahapan pengimplementasian ide kedalam sebuah desain. Desain sistem yang dilakukan berdasarkan 2 tahapan yaitu *wireframe* dan desain prototype yang siap diuji.

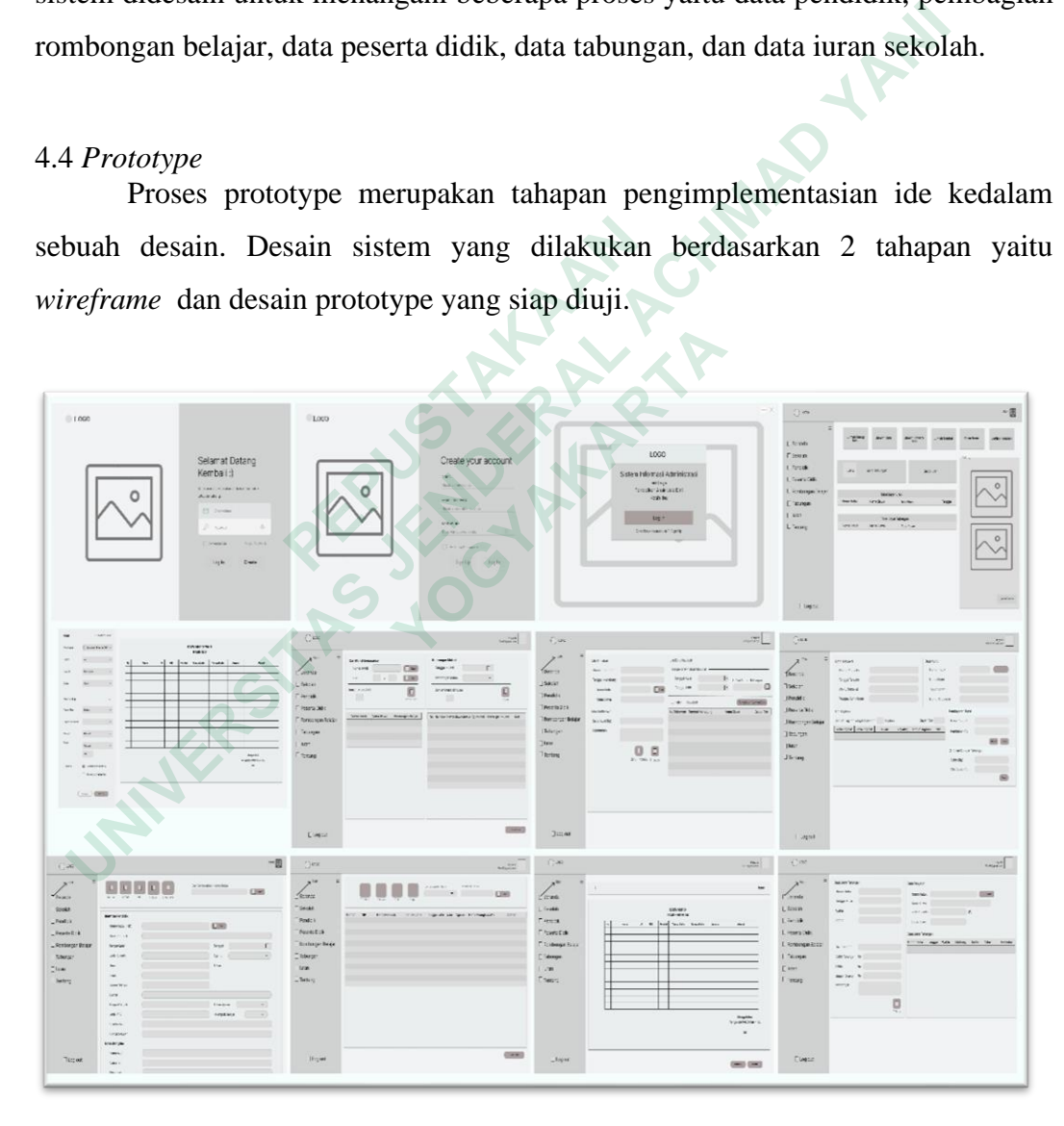

### Gambar 8. *Wireframe*

Sebelum memasuki tahapan pembuatan *protoype* sistem digunakan *wireframe* sebagai desain awal yang mengatur tata letak elemen-elemen ataupun

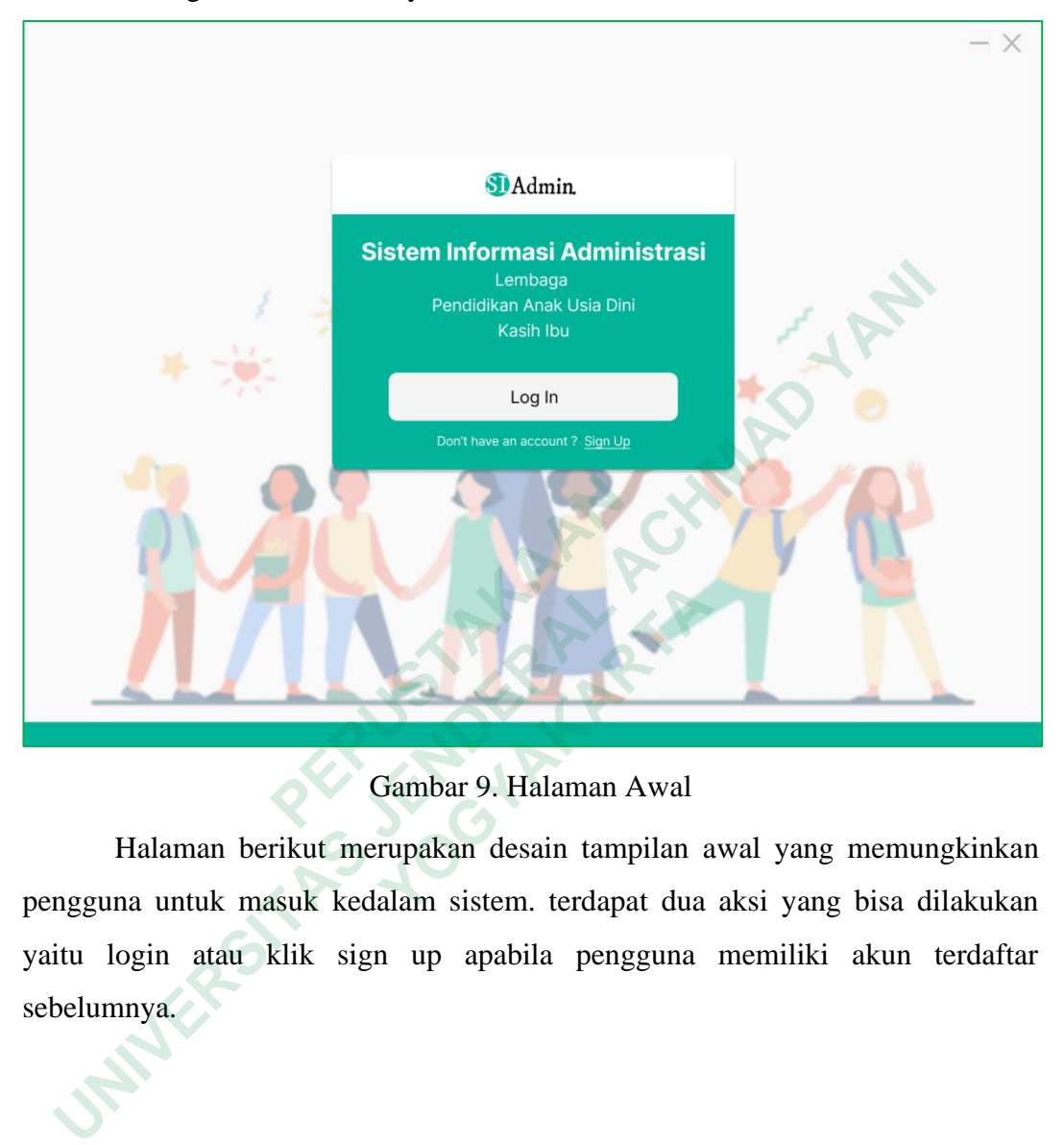

elemen-elemen apa saja yang akan dimasukkan kedalam sistem seperti halnya teks, simbol, gambar, dan lainnya.

Gambar 9. Halaman Awal

Halaman berikut merupakan desain tampilan awal yang memungkinkan pengguna untuk masuk kedalam sistem. terdapat dua aksi yang bisa dilakukan yaitu login atau klik sign up apabila pengguna memiliki akun terdaftar sebelumnya.  **Cambar 9. Halaman Awal**<br>  **Cambar 9. Halaman Awal**<br>  **Alalaman berikut merupakan desain tampilan a<br>
a untuk masuk kedalam sistem. terdapat dua<br>
<u>nya.</u><br>
<br>
<b> Alalaman kike sign up apabila pengguna**<br>
<br>  **Properties** 

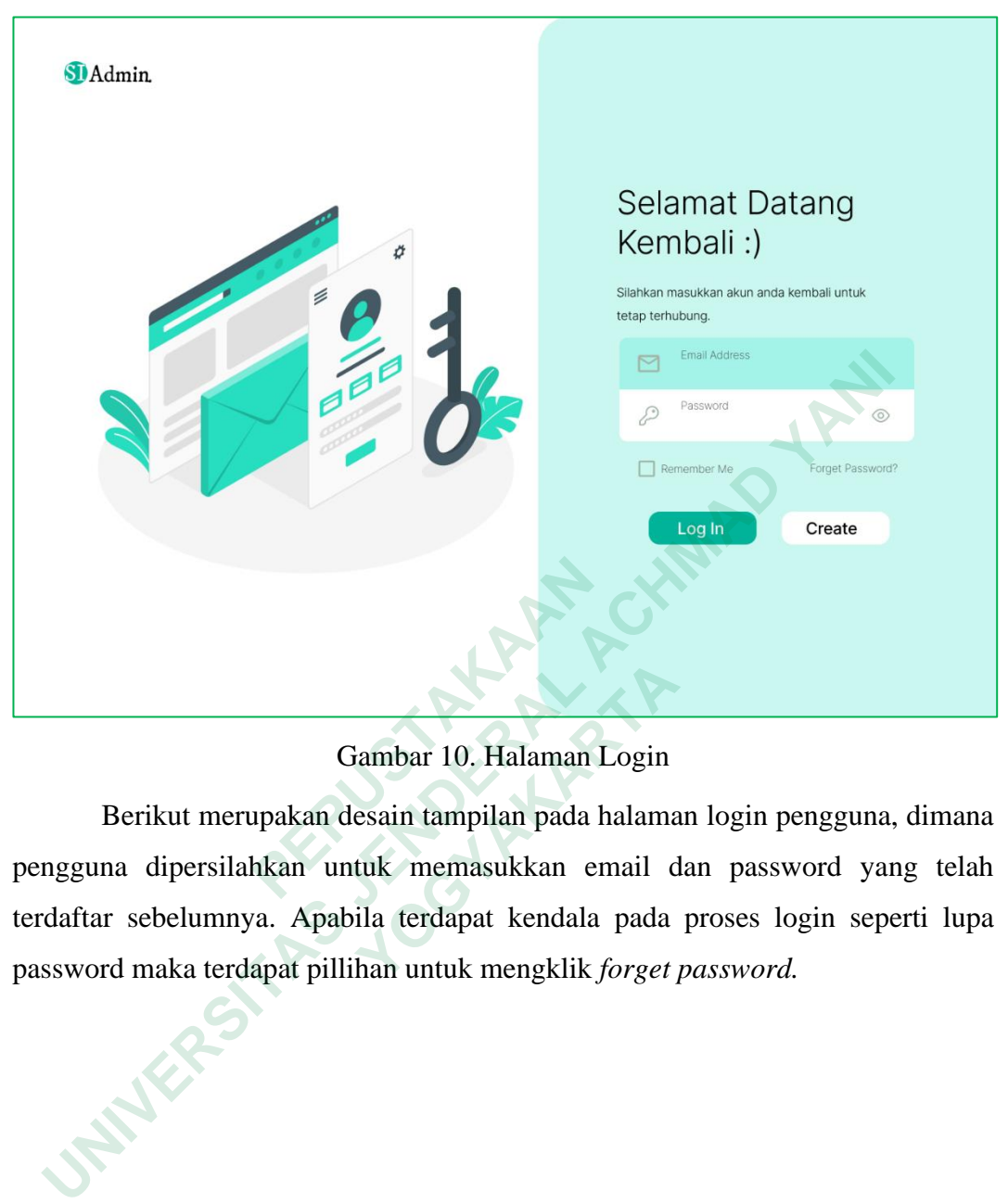

# Gambar 10. Halaman Login

Berikut merupakan desain tampilan pada halaman login pengguna, dimana pengguna dipersilahkan untuk memasukkan email dan password yang telah terdaftar sebelumnya. Apabila terdapat kendala pada proses login seperti lupa password maka terdapat pillihan untuk mengklik *forget password.*  **PEPUSTAKAAN 10. Halaman Login**<br>
Berikut merupakan desain tampilan pada halama<br>
a dipersilahkan untuk memasukkan email d<br>
sebelumnya. Apabila terdapat kendala pada<br>
d maka terdapat pillihan untuk mengklik *forget* 

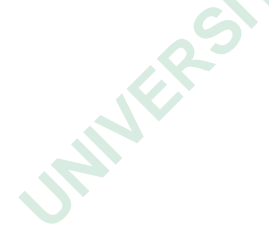

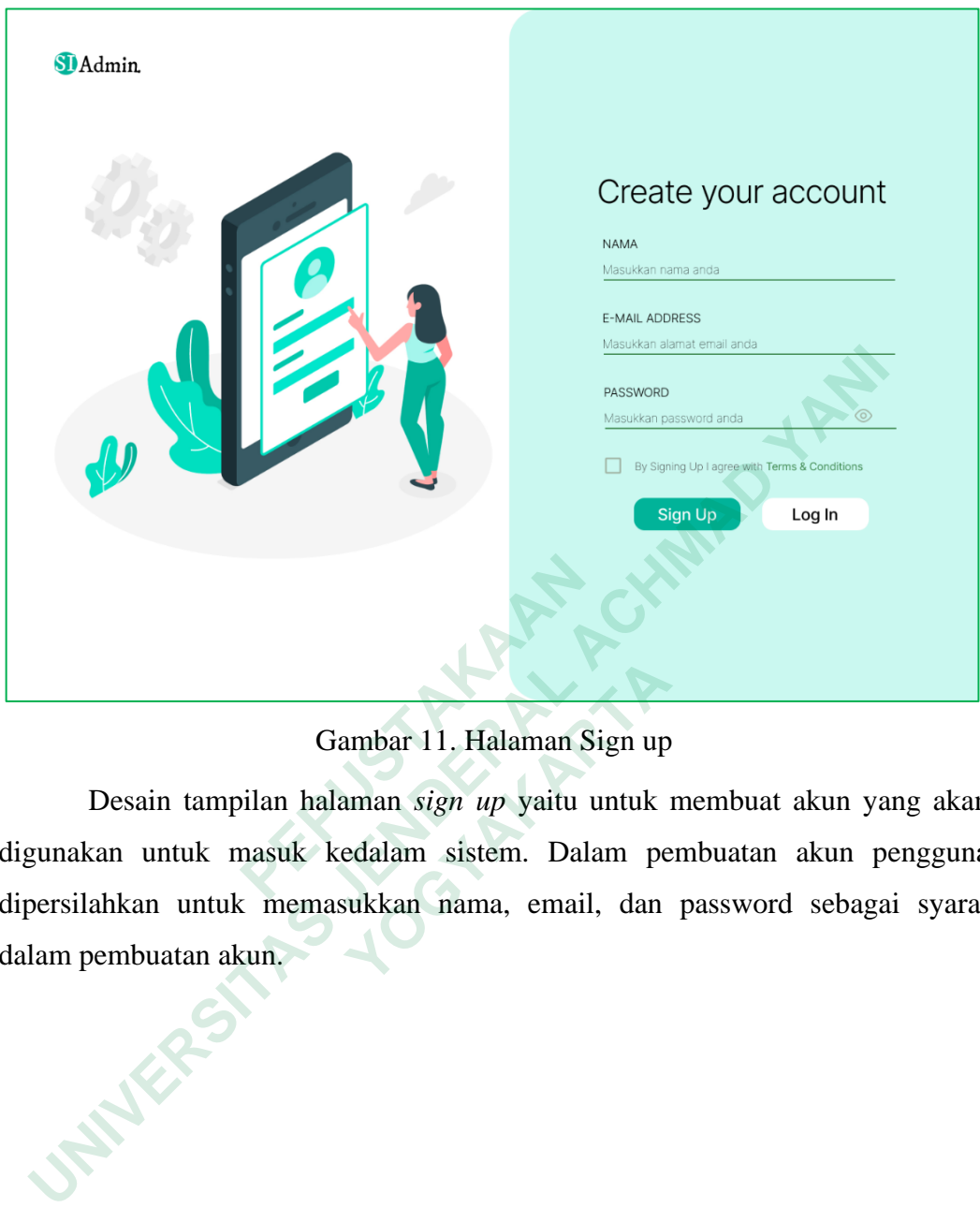

# Gambar 11. Halaman Sign up

Desain tampilan halaman *sign up* yaitu untuk membuat akun yang akan digunakan untuk masuk kedalam sistem. Dalam pembuatan akun pengguna dipersilahkan untuk memasukkan nama, email, dan password sebagai syarat dalam pembuatan akun.  **PEPUSTAKAAN 11. Halaman Sign up**<br> **Pesain tampilan halaman sign up yaitu untuk**<br> **In untuk masuk kedalam sistem.** Dalam pe<br> **Inkan untuk memasukkan nama, email, dan**<br> **Permitian akun.** 

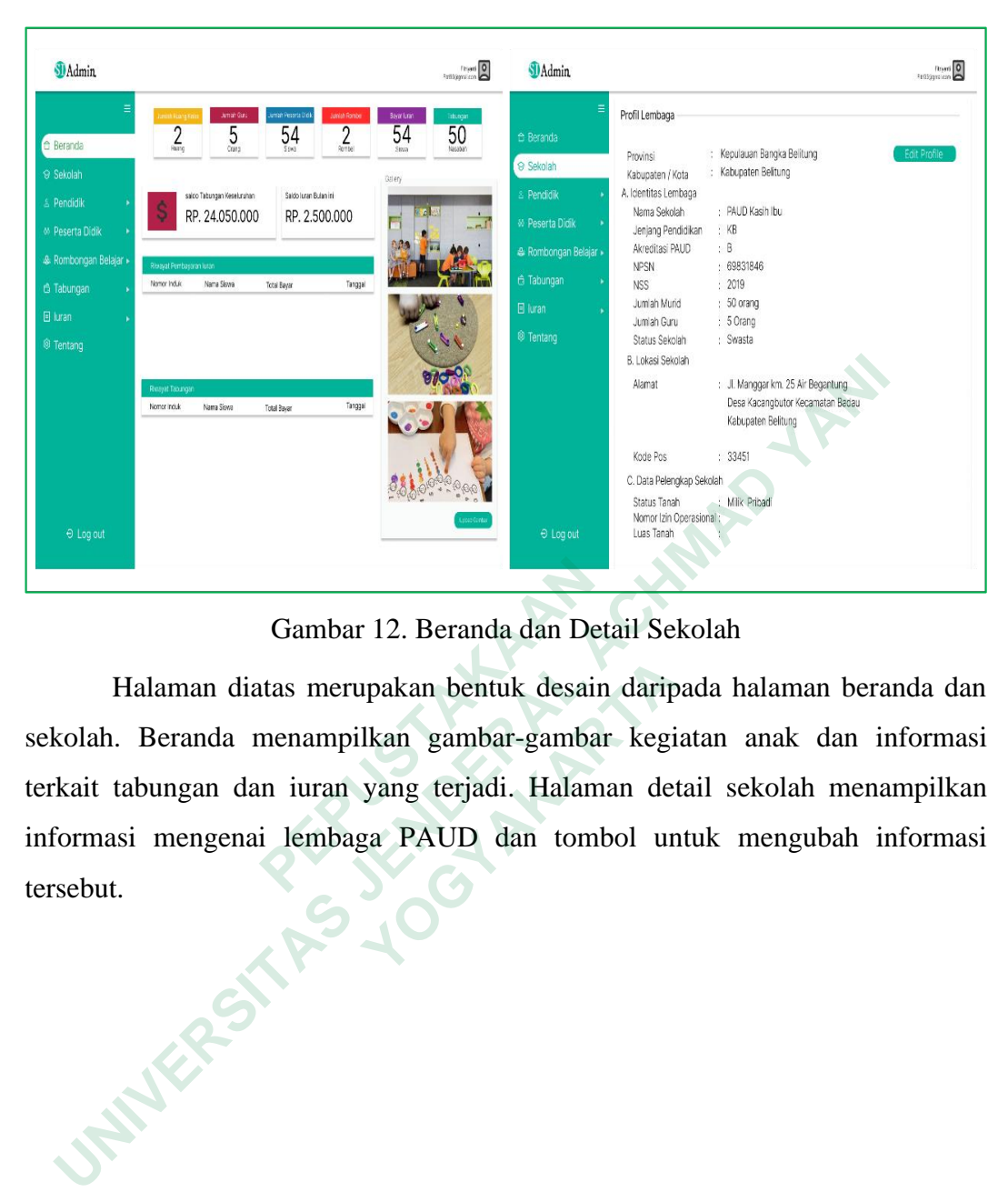

Gambar 12. Beranda dan Detail Sekolah

Halaman diatas merupakan bentuk desain daripada halaman beranda dan sekolah. Beranda menampilkan gambar-gambar kegiatan anak dan informasi terkait tabungan dan iuran yang terjadi. Halaman detail sekolah menampilkan informasi mengenai lembaga PAUD dan tombol untuk mengubah informasi tersebut. **EXECUTE:** Gambar 12. Beranda dan Det<br>Halaman diatas merupakan bentuk desain<br>rekolah. Beranda menampilkan gambar-gambar<br>rekait tabungan dan iuran yang terjadi. Halaman<br>formasi mengenai lembaga PAUD dan tomb<br>resebut. Falaman diatas merupakan bentuk desain darip<br>Beranda menampilkan gambar-gambar kegi<br>abungan dan iuran yang terjadi. Halaman det<br>i mengenai lembaga PAUD dan tombol un<br>Alaman de

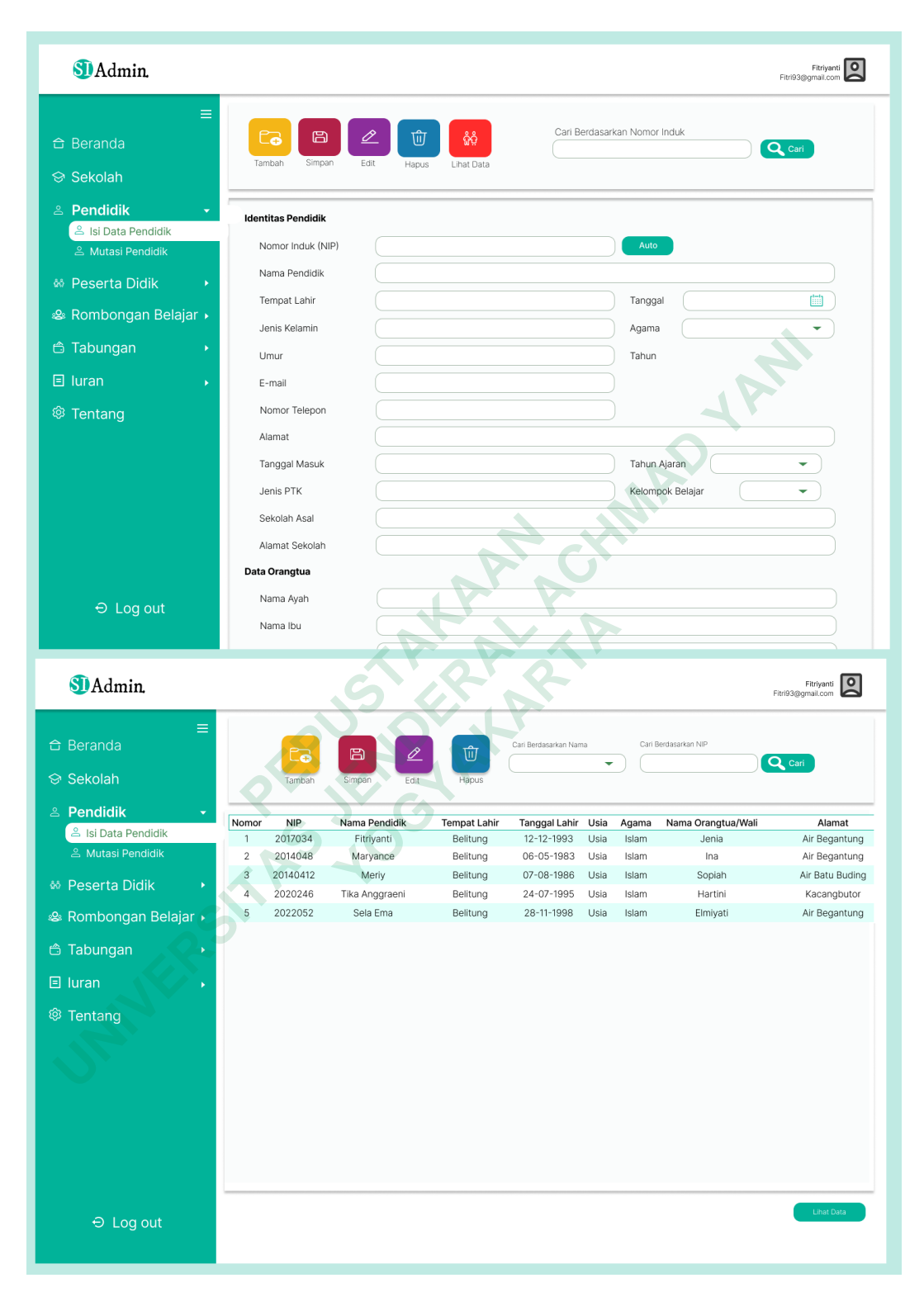

## Gambar 13. Halaman Isi Data Pendidik

Halaman diatas terdiri daripada halaman untuk input data pendidik, silahkan masukkan data-data pendidik pada kolom yang telah disediakan. Apabila

data telah diisi secara keseluruhan, untuk melihat data tersebut bisa dilakukan dengan mengklik tombol "lihat data" maka akan ditampilkan tabel yang berisikan informasi data siswa.

| SI Admin.                                                                       |                                                                               | Fitriyanti<br>Fitri93@gmail.com                                                                     |  |  |  |  |  |
|---------------------------------------------------------------------------------|-------------------------------------------------------------------------------|----------------------------------------------------------------------------------------------------|--|--|--|--|--|
| ≡<br>合 Beranda<br>Sekolah<br>& Pendidik                                         | Cari Pendidik Berdasarkan<br>Q Cari<br>Nomor Induk<br>Q Cari<br>Nama Pendidik | Keterangan Mutasi<br>Tanggal Mutasi<br>20 Mei 2020<br>曲<br>Keterangan Mutasi<br>Mengundurkan Diri ▼ |  |  |  |  |  |
| & Mutasi Pendidik<br>음 Mutasi Pendidik                                          | Jumlah Aktif<br>$\,$ 5<br>Proses Data                                         | Jumlah di Mutasi<br>$\overline{1}$                                                                  |  |  |  |  |  |
| & Peserta Didik                                                                 | <b>NIP</b><br>Nama Pendidik<br>Rombongan Belajar                              | <b>Status</b><br>Nomor Nomor Induk Nama Pendidik<br>Tanggal Mutasi<br>Ke                            |  |  |  |  |  |
| • Rombongan Belajar ♦                                                           | 2020246<br>Tika Angraeni<br>Α                                                 | 2020246<br><b>Tidak Aktif</b><br>20 Mei 2020<br>M<br>Tika Angraeni                                  |  |  |  |  |  |
| <b>台 Tabungan</b>                                                               | B<br>20210246<br>Virginia Anggreani                                           |                                                                                                    |  |  |  |  |  |
| $\Box$ luran                                                                    |                                                                               |                                                                                                    |  |  |  |  |  |
| <sup>@</sup> Tentang                                                            |                                                                               |                                                                                                    |  |  |  |  |  |
| $\Theta$ Log out                                                                |                                                                               | <b>Lihat Data</b>                                                                                   |  |  |  |  |  |
| Gambar 14. Halaman Mutasi pendidik                                              |                                                                               |                                                                                                    |  |  |  |  |  |
|                                                                                 |                                                                               | Mutasi peserta didik difungsikan apabila terdapat mahasiswa yang telah                              |  |  |  |  |  |
| lulus ataupun keluar dari lembaga. Terdapat dua buah tabel pada halaman diatas, |                                                                               |                                                                                                    |  |  |  |  |  |
| tabel sebelah kiri difungsikan untuk mencari data pendidik melalui dua pilihan  |                                                                               |                                                                                                    |  |  |  |  |  |
|                                                                                 |                                                                               | yaitu dengan pencarian dengan nomor induk atau berdasarkan nama pendidik.                           |  |  |  |  |  |
|                                                                                 |                                                                               | Kemudian setelah ditemukan data pendidik klik tombol "proses data" maka data                        |  |  |  |  |  |

Gambar 14. Halaman Mutasi pendidik

Mutasi peserta didik difungsikan apabila terdapat mahasiswa yang telah lulus ataupun keluar dari lembaga. Terdapat dua buah tabel pada halaman diatas, tabel sebelah kiri difungsikan untuk mencari data pendidik melalui dua pilihan yaitu dengan pencarian dengan nomor induk atau berdasarkan nama pendidik. Kemudian setelah ditemukan data pendidik klik tombol "proses data" maka data otomotis akan berpindah pada tabel sebelah kanan yaitu tabel mutasi. Silahkan pilih terlebih dahulu "tanggal mutasi" dan "keterangan mutasi" untuk memproses klik tombol "proses" maka data akan pendidik akan otomatis di nonaktifkan.  **Cambar 14. Halaman Mutasi pendemuarkan di Cambar 14. Halaman Mutasi pendemuarkan di Alexandr Mutasi pendemuarkan di Selah kiri difungsikan untuk mencari data pendemuarkan pendemuarkan dengan nomor induk atau beram setela** 

| <b>S</b> IAdmin                                     |                                                                                                    |                                                           |                                                                                                    |                                  | $\circ$<br>Fitriyanti<br>Fitri93@gmail.com   |
|-----------------------------------------------------|----------------------------------------------------------------------------------------------------|-----------------------------------------------------------|----------------------------------------------------------------------------------------------------|----------------------------------|----------------------------------------------|
| ≡<br>合 Beranda<br>Sckolah                           | <u>ra</u><br>日<br>Tambah<br>Simpan                                                                           | ဂုံးဝို<br>砬<br>Edit<br>Lihat Data<br>Hapus               | Cari Berdasarkan Nomor Induk                                                                                     |                                  | Q Cari                                       |
| & Pendidik<br>& Peserta Didik<br>ซ้ะ Isi Data Siswa | <b>Identitas Siswa</b><br>Nomor Induk (NISN)                                                                 |                                                           | Auto                                                                                                    |                                  |                                              |
| ଶିଚି Mutasi Siswa<br><sup>2</sup> Rombongan Belajar | Nama Siswa<br>Tempat Lahir                                                                                   |                                                           | Tanggal                                                                                                    |                                  | 画                                            |
| <b>△ Tabungan</b>                                   | Jenis Kelamin<br>Umur                                                                                        |                                                           | Agama<br>Tahun                                                                                                   |                                  |                                              |
| $\Box$ luran<br><sup>@</sup> Tentang                | Alamat<br>Tanggal Masuk                                                                                      |                                                           | Tahun Ajaran                                                                                                    |                                  | ÷                                            |
|                                                     | Status Masuk<br>Sekolah Asal                                                                                 |                                                           | Kelompok Belajar                                                                                                 |                                  | ٠                                            |
|                                                     | Alamat Sekolah                                                                                               |                                                           |                                                                                                    |                                  |                                              |
|                                                     | Data Orangtua/Wali<br>Data Orangtua Kandung                                                                  |                                                           |                                                                                                    |                                  |                                              |
| $\Theta$ Log out                                    | Nama Ayah<br>Nama Ibu                                                                                        |                                                           |                                                                                                    |                                  |                                              |
| <b>M</b> Admin                                      | Pekerjaan                                                                                                    |                                                           |                                                                                                    |                                  | Fitriyanti<br>$\circ$<br>Fitri93@gmail.com   |
| ≡<br>合 Beranda                                      | 日<br>⊏c                                                                                                    | ⇙<br>⑰                                                    | Cari Berdasarkan Usia<br>Cari Berdasarkan NIS                                                                    |                                  |                                              |
| Sekolah<br>& Pendidik                               | Tambah<br>Simpan                                                                                             | Hapus<br>Edit<br>٠                                        | ٠                                                                                                    |                                  | Q Cari                                       |
| & Peserta Didik                                     | Nomor<br><b>NISN</b><br>2203001 Nabillah<br>1<br>$\sqrt{2}$<br>2203002 Eliska Dzakiyah                       | Nama Siswa<br><b>Tempat Lahir</b><br>Belitung<br>Belitung | Tanggal Lahir<br>Usia<br>Agama<br>05/12/2018<br>$\overline{a}$<br>Islam<br>$\overline{a}$<br>05/02/2018<br>Islam | Alamat<br>Belitung<br>Belitung   | Nama Orangtu<br>Novianti<br>Mashella Nat     |
| จำ Isi Data Siswa<br>ด้ง Mutasi Siswa               | $\mathbf{3}$<br>2203003 Alir Riskita<br>$\overline{4}$<br>2203004 Muhammad Bayu                              | Belitung<br>Belitung                                      | 23/02/2017<br>5<br>Islam<br>17/10/2018<br>$\it 4$<br>Islam                                                       | Belitung<br>Belitung             | Resta Andara<br>Nagita Mau                   |
| ® Rombongan Belajar »<br><b>△ Tabungan</b>          | 5<br>2203005 Efri Aditya<br>6<br>2203006 Annas Al Hafizh<br>7<br>2204007 Nur Hafizah                         | Belitung<br>Belitung<br>Belitung                          | 24/09/2017<br>$\mathsf S$<br>Islam<br>07/05/2018<br>$\overline{4}$<br>Islam<br>12/04/2017<br>5<br>Islam          | Belitung<br>Belitung<br>Belitung | Siti Amina<br>Ellovi Putriana<br>Aisyarah Wa |
| $\Box$ luran<br><sup>②</sup> Tentang                | 8<br>2203008 Nurul Ihsan<br>$\hbox{\large\it{9}}$<br>2203009 Maryama Siti<br>10<br>2203010 Macellia Jiantari | Belitung<br>Belitung<br>Belitung                          | 01/11/2018<br>4<br>Islam<br>25/02/2018<br>$\sqrt{4}$<br>Islam<br>26/08/2017<br>5<br>Islam                        | Belitung<br>Belitung<br>Belitung | Cintawi Mar<br>Diana<br>Martini Saio         |
|                                                     | 11<br>2203011 Wildan<br>12<br>2203012 Lexsha Andiani<br>2203013 Ilham Satiawan<br>13                         | Belitung<br>Belitung<br>Belitung                          | 21/08/2017<br>5<br>Islam<br>$\,$ 5 $\,$<br>23/07/2017<br>Islam<br>23/09/2018<br>$\it 4$<br>Islam                 | Belitung<br>Belitung<br>Belitung | Martini Said<br>Maya Sari P<br>Maya Sari P   |
|                                                     |                                                                                                    |                                                           |                                                                                                    |                                  |                                              |
|                                                     |                                                                                                    |                                                           |                                                                                                    |                                  |                                              |
| $\Theta$ Log out                                    |                                                                                                    |                                                           |                                                                                                    |                                  | Lihat Data                                   |
|                                                     |                                                                                                    |                                                           |                                                                                                    |                                  |                                              |

Gambar 15. Halaman Data Peserta Didik

Untuk melakukan pengisian data peserta didik bisa dilakukan melalui halaman pertama diatas dengan menginputkan data pada kolom yang telah tersedia dengan penginputan data satu per satu peserta didik. Apabila pengisian

telah selesai untuk melihat data keseluruhan dengan informasi terkait bisa dengan mengklik tombol "lihat data". Maka selanjutnya akan muncul sebuah halaman yang memiliki tabel dengan informasi peserta didik.

| <b>S</b> IAdmin                                                                                                    | Fitriyanti<br>Fitri93@gmail.com                                                                                                    |  |  |  |  |  |  |  |
|----------------------------------------------------------------------------------------------------|----------------------------------------------------------------------------------------------------|--|--|--|--|--|--|--|
| ≡<br>合 Beranda<br>S Sekolah<br>& Pendidik<br>& Peserta Didik<br>จ้ง Isi Data Siswa                                                                                                    | Keterangan Mutasi<br>Cari Murid Berdasarkan<br>Q Cari<br>Tanggal Mutasi<br>24/04/2022<br>圃<br>Nomor Induk<br>Q Cari<br>Keterangan Mutasi<br>Usia<br>s/d<br>Lulus<br>Jumlah Murid Aktif<br>Jumlah Murid di Mutasi<br>54<br>24<br>Proses Data                                                                                                    |  |  |  |  |  |  |  |
| ง <sub>ซ</sub> ึ Mutasi Siswa<br>· Rombongan Belajar →<br>台 Tabungan<br>$\Box$ luran<br><sup>@</sup> Tentang                                                                                                    | Nomor Induk<br>Nama Siswa<br>Rombongan Belajar<br>Nomor Nomor Induk<br><b>Status</b><br>Nama Siswa<br>Tanggal Mutasi<br>Kε<br>2203001<br>Nabillah<br>A<br>2003001<br><b>Tidak Aktif</b><br>24/04/2022<br>Ema Yuanita<br>KE<br>2203002<br>Eliska Dzakiyah<br>A<br>$\overline{2}$<br>2003002<br>Efri Aditya<br><b>Tidak Aktif</b><br>24/04/2022<br>Ke<br>B<br>2203003<br>Alir Riskita<br>2003002<br>24/04/2022<br>$\mathcal{R}$<br>llham <sup>1</sup><br>Ke<br><b>Tidak Aktif</b><br>2203004<br>A<br>Muhammad Bayu<br>$\Lambda$<br>2003002<br>Arinda Anabel<br><b>Tidak Aktif</b><br>24/04/2022<br>K¢ |  |  |  |  |  |  |  |
| $\Theta$ Log out                                                                                                    | <b>Lihat Data</b>                                                                                                    |  |  |  |  |  |  |  |
| Gambar 16. Halaman Mutasi Peserta Didik<br>Halaman mutasi peserta didik tersedia untuk menonaktifkan peserta didik<br>dari lembaga. Mutasi bisa dilakukan apabila peserta didik melakukan pindah,<br>berhenti dan lulus dari lembaga PAUD. Untuk proses mutasi dilakukan dengan<br>mencari peserta didik berdasarkan nomor induk atau usia. Kemudian selanjutnya<br>untuk melanjutkan proses mutasi silahkan pilih tanggal mutasi dan pilih<br>keterangan mutasi peserta didik lalu untuk proses mutasi klik tombol "proses". |                                                                                                    |  |  |  |  |  |  |  |

Gambar 16. Halaman Mutasi Peserta Didik

| <b>SDAdmin</b>                                                                                                    |                    |                                    |               |                                  |              |                        |                              | Fitri93@gmail.com | Fitriyanti   O |
|----------------------------------------------------------------------------------------------------|--------------------|------------------------------------|---------------|----------------------------------|--------------|------------------------|------------------------------|-------------------|----------------|
|                                                                                                    |                    |                                    |               |                                  |              |                        |                              |                   |                |
| ≡<br>合 Beranda                                                                                                    |                    |                                    |               |                                  |              |                        |                              |                   | Home           |
| <sup>S</sup> Sekolah                                                                                                    |                    |                                    |               |                                  |              |                        |                              |                   |                |
| & Pendidik                                                                                                    |                    | Cari Murid Berdasarkan             |               |                                  | Kelas Tujuan |                        |                              |                   |                |
|                                                                                                    | Nomor Induk        |                                    | Q Cari        |                                  | Tahun Ajaran |                        | 2021/2022 Semester Ganjil    |                   | v              |
| & Peserta Didik                                                                                                    |                    |                                    |               |                                  | Kelompok     | A                      | Jumlah<br>12<br>$\mathbf{v}$ | Murid             |                |
| te Rombongan Belajar ▼                                                                                                    | Usia               | $\overline{4}$<br>s/d              | Q Cari<br>5   |                                  | Pendidik     |                        | Meriy                        | Sela Ema          |                |
| Isi Data Rombel                                                                                                    |                    | Jumlah Murid Aktif                 |               |                                  |              | Jumlah Murid di Mutasi |                              |                   |                |
| & Rombel                                                                                                    |                    | 50                                 | Refresh Data  |                                  |              | 28                     |                              |                   | G              |
| <b>□ Tabungan</b>                                                                                                    |                    |                                    |               |                                  |              |                        |                              |                   |                |
|                                                                                                    | <b>NISN</b>        | Nama Siswa                         | Jenis Kelamin | Usia                             | Nomor        | <b>NISN</b>            | Nama Siswa                   | Rombel            | Aksi           |
| $\Box$ luran                                                                                                    | 2203001<br>2203002 | Nabillah<br>Eliska Dzakiyah        | p<br>p        | $\overline{A}$<br>$\overline{5}$ |              | 2203001<br>2203002     | Nabillah<br>Eliska Dazakiyah |                   | Batal<br>Batal |
| <sup>@</sup> Tentang                                                                                                    | 2203003            | Alir Riskita                       |               | $\Delta$                         |              | 2203003                | Alir Riskita                 |                   | Batal          |
|                                                                                                    | 2203004            | Muhammad Bayu                      | $\mathsf{L}$  | 5                                |              | 2203004                | Muhammad Bayu                | A                 | Batal          |
|                                                                                                    | 2203005            | Efri Aditya                        | T.            |                                  |              | 2203005                | Efri Aditya                  |                   | Batal          |
|                                                                                                    | 2203006            | Annas Al Hafizh                    | t.            | 5                                |              | 2203006                | Annas AI Hafizh              |                   | Batal          |
|                                                                                                    | 2203007<br>2203008 | Nur Hafizah<br>Nurul Ihsan         |               |                                  |              |                        |                              |                   |                |
|                                                                                                    |                    |                                    |               |                                  |              |                        |                              |                   |                |
|                                                                                                    |                    |                                    |               |                                  |              |                        |                              |                   |                |
|                                                                                                    |                    |                                    |               |                                  |              |                        |                              |                   |                |
| $\Theta$ Log out                                                                                                    |                    |                                    |               |                                  |              |                        |                              |                   |                |
|                                                                                                    |                    |                                    |               |                                  |              |                        |                              |                   |                |
|                                                                                                    |                    | Gambar 17. Halaman Isi Data Rombel |               |                                  |              |                        |                              |                   |                |
|                                                                                                    |                    |                                    |               |                                  |              |                        |                              |                   |                |
|                                                                                                    |                    |                                    |               |                                  |              |                        |                              |                   |                |
| Halaman diatas berfungsi untuk memindahkan peserta didik kedalam                                                                                              |                    |                                    |               |                                  |              |                        |                              |                   |                |
| rombongan belajar atau kelas. Untuk memasukkan peserta didik terlebih dahulu                                                                                  |                    |                                    |               |                                  |              |                        |                              |                   |                |
| mencari berdasarkan nomor induk atau berdasarkan usia. Apabila informasi                                                                                      |                    |                                    |               |                                  |              |                        |                              |                   |                |
| peserta didik telah ditemukan maka untuk memindahkan pada kelas tujuan maka                                                                                   |                    |                                    |               |                                  |              |                        |                              |                   |                |
|                                                                                                    |                    |                                    |               |                                  |              |                        |                              |                   |                |
| klik tombol "proses data" maka data peserta didik otomatis akan masuk pada tabel                                                                              |                    |                                    |               |                                  |              |                        |                              |                   |                |
|                                                                                                    |                    |                                    |               |                                  |              |                        |                              |                   |                |
| kelas tujuan. Untuk memproses data kelas tujuan silahkan klik tombol "proses"<br>dan apabila anda memasukkan peserta didik yang salah cukup klik "batal" pada |                    |                                    |               |                                  |              |                        |                              |                   |                |
|                                                                                                    |                    |                                    |               |                                  |              |                        |                              |                   |                |
| tabel.                                                                                                    |                    |                                    |               |                                  |              |                        |                              |                   |                |
|                                                                                                    |                    |                                    |               |                                  |              |                        |                              |                   |                |
|                                                                                                    |                    |                                    |               |                                  |              |                        |                              |                   |                |
|                                                                                                    |                    |                                    |               |                                  |              |                        |                              |                   |                |
|                                                                                                    |                    |                                    |               |                                  |              |                        |                              |                   |                |
|                                                                                                    |                    |                                    |               |                                  |              |                        |                              |                   |                |

Gambar 17. Halaman Isi Data Rombel

Halaman diatas berfungsi untuk memindahkan peserta didik kedalam rombongan belajar atau kelas. Untuk memasukkan peserta didik terlebih dahulu mencari berdasarkan nomor induk atau berdasarkan usia. Apabila informasi peserta didik telah ditemukan maka untuk memindahkan pada kelas tujuan maka klik tombol "proses data" maka data peserta didik otomatis akan masuk pada tabel kelas tujuan. Untuk memproses data kelas tujuan silahkan klik tombol "proses" dan apabila anda memasukkan peserta didik yang salah cukup klik "batal" pada tabel. <sup>2</sup> Logout<br> **Cambar 17. Halaman Isi Da**<br> **Examber 17. Halaman Isi Da**<br> **PEPUS AND Halaman diatas berfungsi untuk memin<br>
pemerari berdasarkan nomor induk atau berdas<br>
beserta didik telah ditemukan maka untuk memintlik tombo 17. Halaman Isi Data Roman Isi Data Roman Isi Data Roman Isi Data Roman Isi Data Roman Isi Data Berdasarkan belajar atau kelas. Untuk memasukkan peserdasarkan nomor induk atau berdasarkan hidik telah ditemukan maka untuk** 

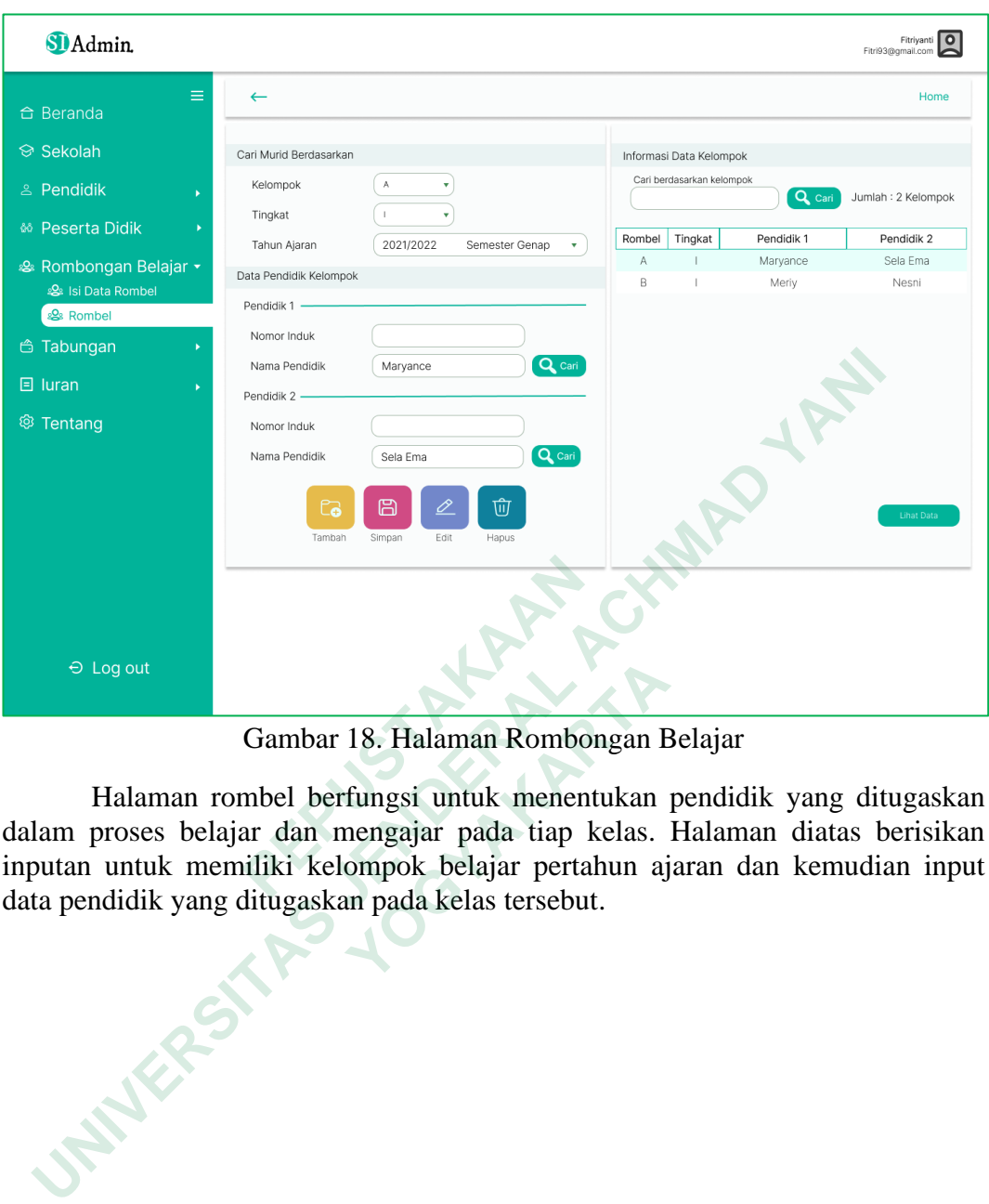

Gambar 18. Halaman Rombongan Belajar

Halaman rombel berfungsi untuk menentukan pendidik yang ditugaskan dalam proses belajar dan mengajar pada tiap kelas. Halaman diatas berisikan inputan untuk memiliki kelompok belajar pertahun ajaran dan kemudian input data pendidik yang ditugaskan pada kelas tersebut.

<sup>2</sup> Logout<br> **Cambar 18. Halaman Rombor**<br>
Halaman rombel berfungsi untuk menent<br>
lalam proses belajar dan mengajar pada tiap k<br>
nputan untuk memiliki kelompok belajar pertal<br>
lata pendidik yang ditugaskan pada kelas tersebu  **Gambar 18. Halaman Rombongan E**<br> **Ialaman rombel berfungsi untuk menentukan**<br>
roses belajar dan mengajar pada tiap kelas.<br>
untuk memiliki kelompok belajar pertahun aj<br>
didik yang ditugaskan pada kelas tersebut.

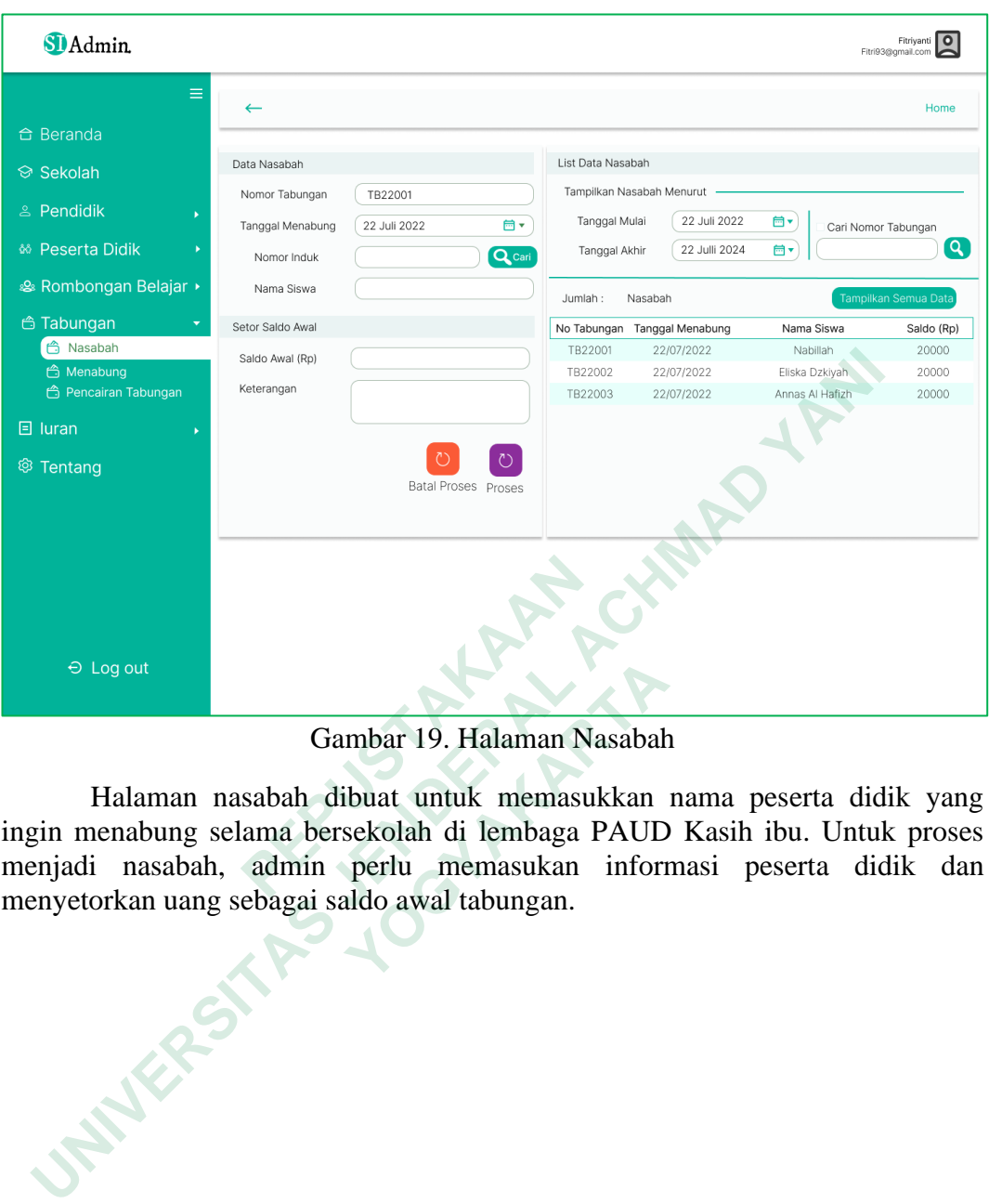

Gambar 19. Halaman Nasabah

Halaman nasabah dibuat untuk memasukkan nama peserta didik yang ingin menabung selama bersekolah di lembaga PAUD Kasih ibu. Untuk proses menjadi nasabah, admin perlu memasukan informasi peserta didik dan menyetorkan uang sebagai saldo awal tabungan.

<sup>2</sup> Logout<br> **Cambar 19. Halaman National Compare Compare Compare Compare Compare Compare Compare Compare Compare Compare Compare Compare Compare Compare Compare Compare Compare Compare Compare Compare Compare Compare Compa 1978** Gambar 19. Halaman Nasabah<br>Ialaman nasabah dibuat untuk memasukkan<br>Panabung selama bersekolah di lembaga PAUD<br>nasabah, admin perlu memasukan inform<br>panakan informatikan dibungan.

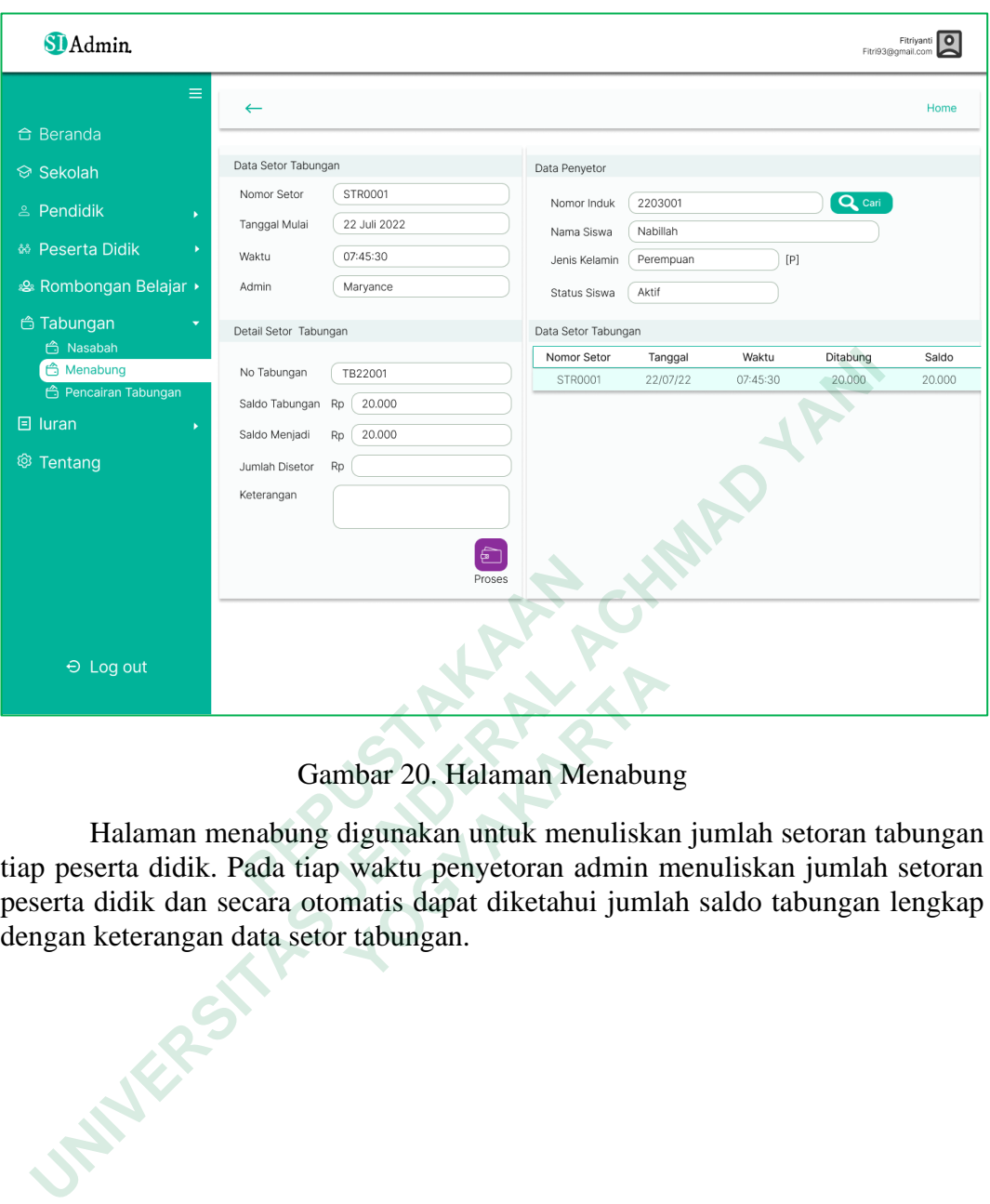

Gambar 20. Halaman Menabung

Halaman menabung digunakan untuk menuliskan jumlah setoran tabungan tiap peserta didik. Pada tiap waktu penyetoran admin menuliskan jumlah setoran peserta didik dan secara otomatis dapat diketahui jumlah saldo tabungan lengkap dengan keterangan data setor tabungan. **1978** Gambar 20. Halaman Menabun<br>
Ialaman menabung digunakan untuk menuliska<br>
erta didik. Pada tiap waktu penyetoran admin n<br>
idik dan secara otomatis dapat diketahui jumla<br>
eterangan data setor tabungan.

34

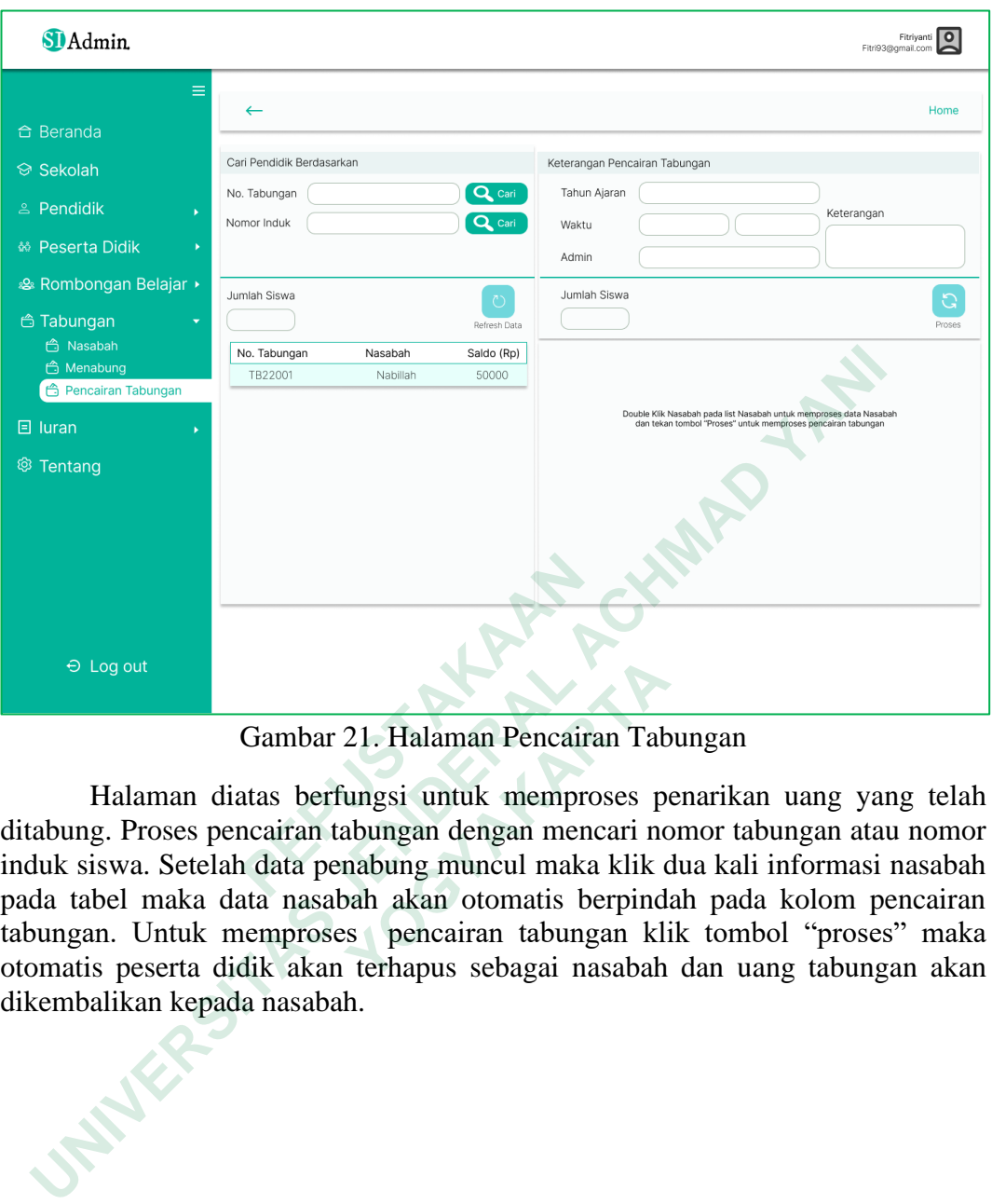

Gambar 21. Halaman Pencairan Tabungan

Halaman diatas berfungsi untuk memproses penarikan uang yang telah ditabung. Proses pencairan tabungan dengan mencari nomor tabungan atau nomor induk siswa. Setelah data penabung muncul maka klik dua kali informasi nasabah pada tabel maka data nasabah akan otomatis berpindah pada kolom pencairan tabungan. Untuk memproses pencairan tabungan klik tombol "proses" maka otomatis peserta didik akan terhapus sebagai nasabah dan uang tabungan akan **PERTUANA CONTROVIDED CONTROLLER CONTROLLER CONTROLLER CONTROLLER CONTROLLER CONTROLLER CONTROLLER CONTROLLER AND SOLUTION CONTROLLER AND SURVEY CONTROLLER AND SURVEYORD AND SURVEYORD SURVEYORD AND SURVEYORD SURVEYORD AND Tananan Compare 3.1. Halaman Pencairan Tab Halaman diatas berfungsi untuk memproses per altremanan diatas berfungsi untuk memproses pencairan tabungan mencari nc swa. Setelah data penabung muncul maka klik kel maka data n** 

dikembalikan kepada nasabah.

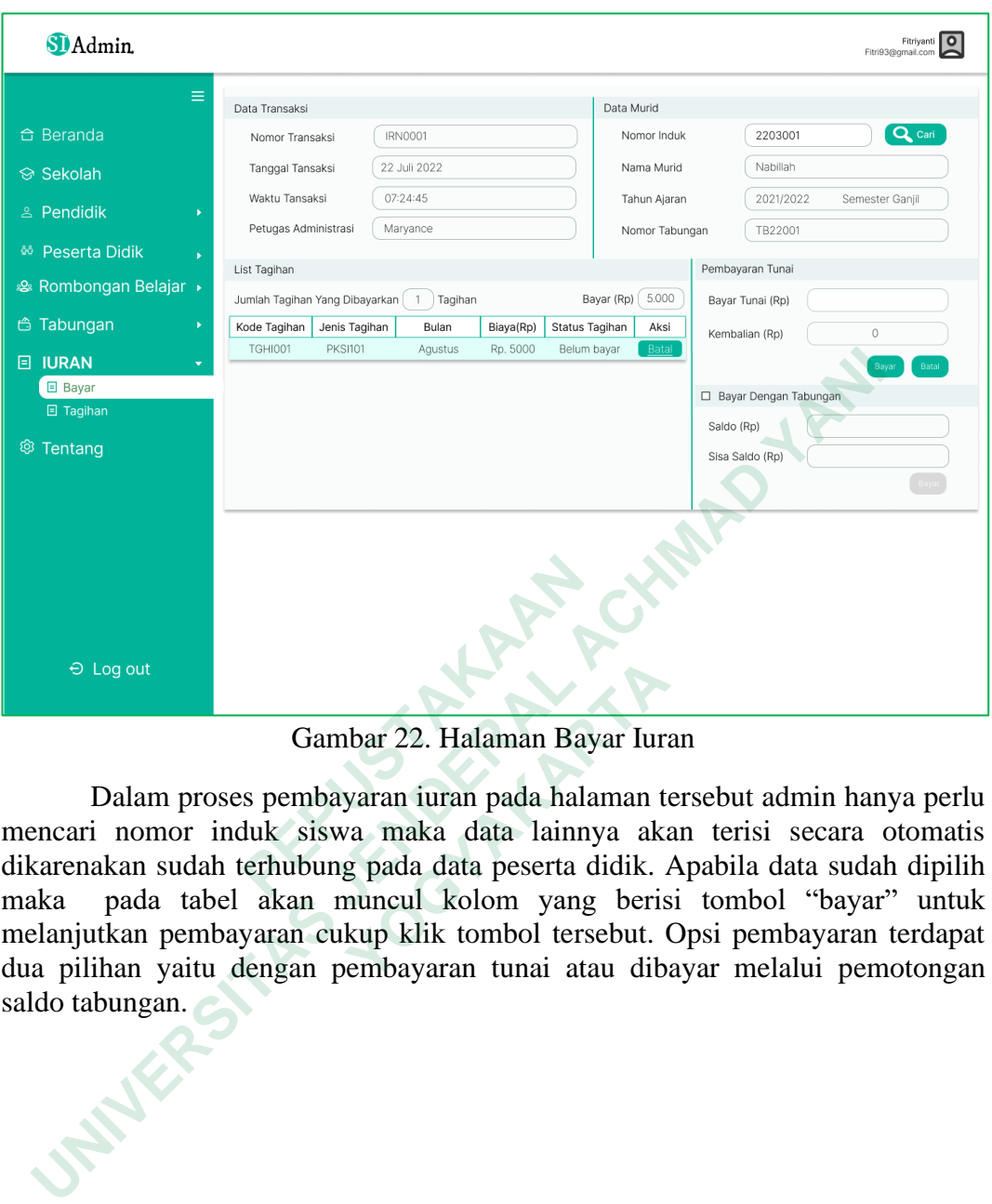

Gambar 22. Halaman Bayar Iuran

Dalam proses pembayaran iuran pada halaman tersebut admin hanya perlu mencari nomor induk siswa maka data lainnya akan terisi secara otomatis dikarenakan sudah terhubung pada data peserta didik. Apabila data sudah dipilih maka pada tabel akan muncul kolom yang berisi tombol "bayar" untuk melanjutkan pembayaran cukup klik tombol tersebut. Opsi pembayaran terdapat dua pilihan yaitu dengan pembayaran tunai atau dibayar melalui pemotongan saldo tabungan.  **PERTUANA CONTROVIDE SERVIS CONTROLLED SERVIS CONTROLLED SUPPOSE SUPPOSE SUPPOSE SUPPOSE SUPPOSE SUPPOSE SUPPOSE SUPPOSE SUPPOSE SUPPOSE SUPPOSE SUPPOSE SUPPOSE SUPPOSE SUPPOSE SUPPOSE SUPPOSE SUPPOSE SUPPOSE SUPPOSE SUPP Cambar 22. Halaman Bayar Iura**<br> **Cambar 22. Halaman Bayar Iura**<br> **Dalam proses pembayaran iuran pada halaman tu**<br> **nomor induk siswa maka data lainnya akatan sudah terhubung pada data peserta didik.<br>
<b>Ayada tabel akan mu** 

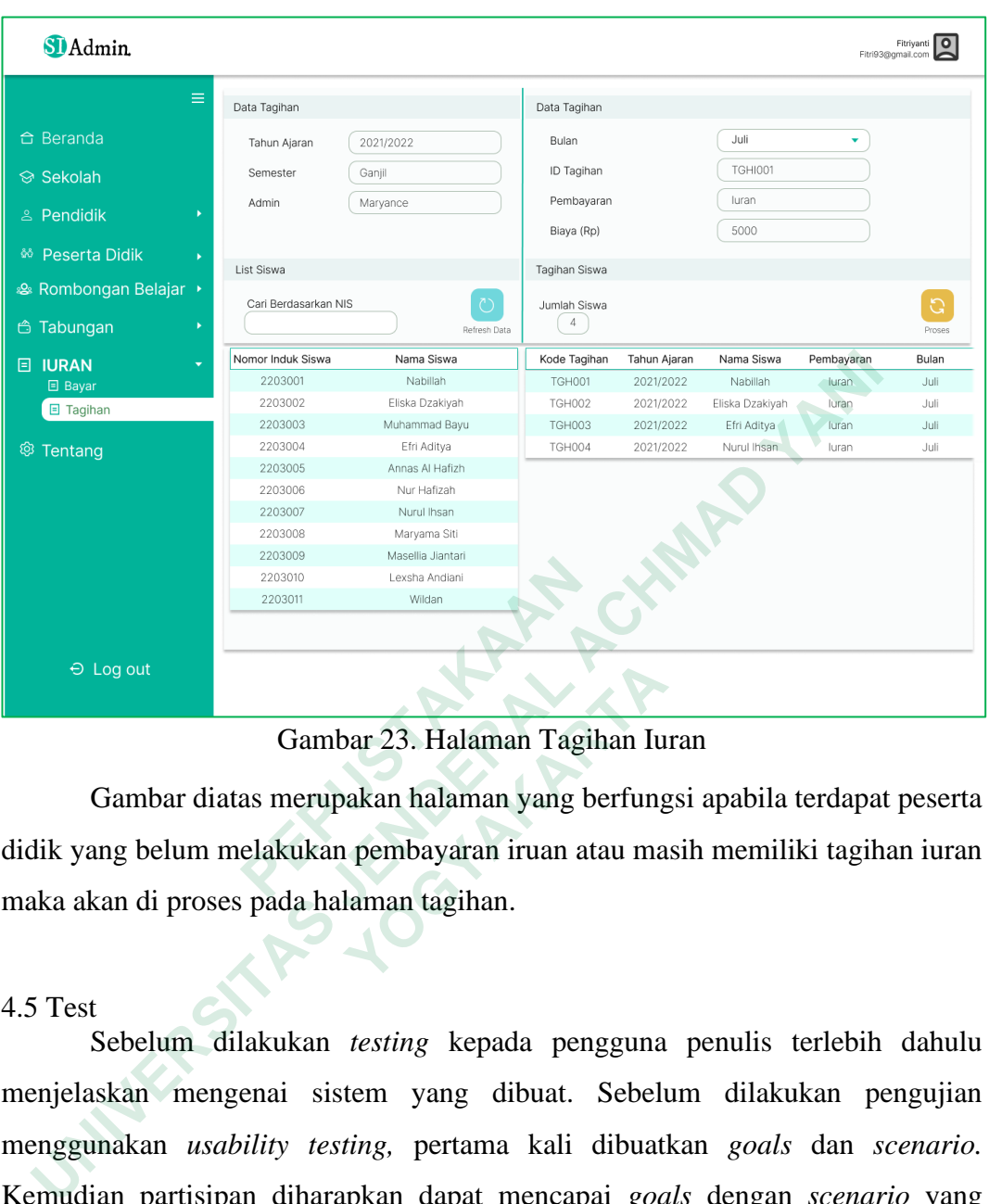

Gambar 23. Halaman Tagihan Iuran

Gambar diatas merupakan halaman yang berfungsi apabila terdapat peserta didik yang belum melakukan pembayaran iruan atau masih memiliki tagihan iuran maka akan di proses pada halaman tagihan.

4.5 Test

Sebelum dilakukan *testing* kepada pengguna penulis terlebih dahulu menjelaskan mengenai sistem yang dibuat. Sebelum dilakukan pengujian menggunakan *usability testing,* pertama kali dibuatkan *goals* dan *scenario.*  Kemudian partisipan diharapkan dapat mencapai *goals* dengan *scenario* yang telah dibuat dengan kurun waktu tertentu yang telah ditentukan. Gambar 23. Halaman Tagihan Iu<br>
Jambar diatas merupakan halaman yang berfung<br>
ng belum melakukan pembayaran iruan atau ma<br>
an di proses pada halaman tagihan.<br>
kebelum dilakukan *testing* kepada pengguna<br>
kan mengenai sistem

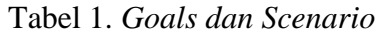

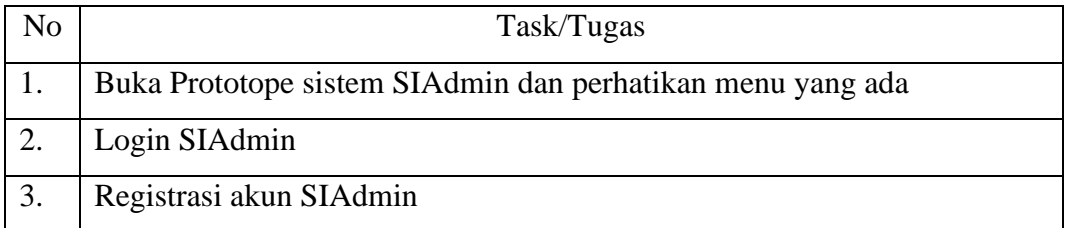

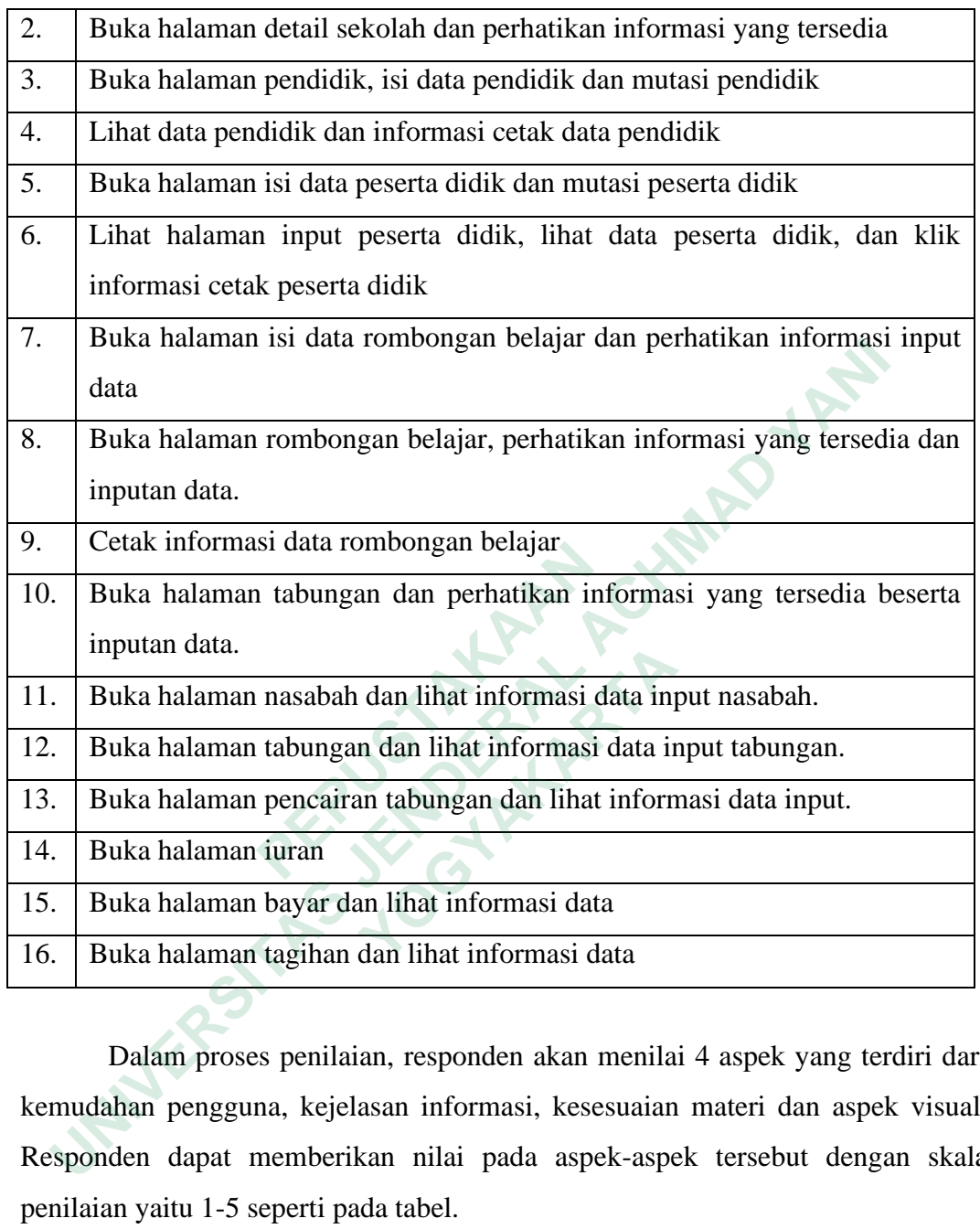

Dalam proses penilaian, responden akan menilai 4 aspek yang terdiri dari kemudahan pengguna, kejelasan informasi, kesesuaian materi dan aspek visual. Responden dapat memberikan nilai pada aspek-aspek tersebut dengan skala penilaian yaitu 1-5 seperti pada tabel.

| Responden | <b>KP</b> |     | KM  |  |
|-----------|-----------|-----|-----|--|
|           |           |     |     |  |
|           |           |     |     |  |
| Ш         |           |     |     |  |
| Rata-rata |           | 4.3 | 4.6 |  |

Tabel 2. Hasil *Testing*

Keterangan :

KP : Kemudahan Pengguna; KI : Kejelasan Informasi; KM : Kesesuaian Materi;

DV : Desain Visual;

1 : Sangat Kurang; 2 : Kurang; 3 : Cukup; 4 : Baik; 5 : Sangat Baik;

Dalam pengujian digunakan 3 partisipan yang terdiri daripada pengelola, operator sekolah, dan petugas administrasi. Alasan pemilihan tersebut adalah terkait sistem informasi yang penggunaannya terbatas yaitu pada lembaga PAUD Kasih Ibu kemudian yang berkepentingan dalam penggunaan sistem informasi hanya terkait pada 3 pihak yaitu pengelola, operator sekolah, dan petugas administrasi. **Examplement Start Aurang:** 2: Kurang: 3: Cukup;<br>
Baik;<br>
Dalam pengujian digunakan 3 partisipan<br>
pperator sekolah, dan petugas administrasi. Ala<br>
erkait sistem informasi yang penggunaannya terk<br>
Kasih Ibu kemudian yang ber Eerangan :<br>
2 : Kemudahan Pengguna; KI : Kejelasan Informasi; KM : Kes<br>
ateri;<br>
V : Desain Visual;<br>
Sangat Kurang; 2 : Kurang; 3 : Cukup; 4 : Baik; 5 :<br>
iki;<br>
Dalam pengujian digunakan 3 partisipan yang terdiri daripada pe Dalam pengujian digunakan 3 partisipan yang t<br>sekolah, dan petugas administrasi. Alasan p<br>stem informasi yang penggunaannya terbatas y<br>vu kemudian yang berkepentingan dalam peng<br>rkait pada 3 pihak yaitu pengelola, operat<br>r